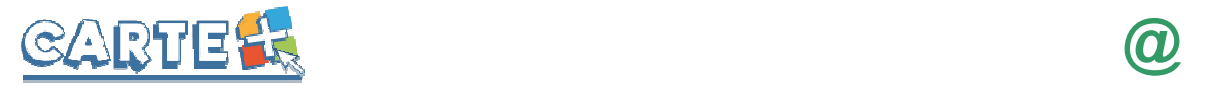

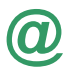

# **Guide d'utilisation du portail famille**

Sur le site de la mairie www.camblanes-et-meynac.fr accéder au nouveau système.

## **Comment s'authentifier ?**

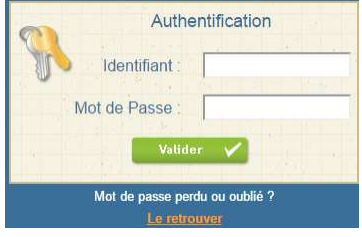

Vous devez saisir l'identifiant et le mot de passe qui vous ont été fournis l'an dernier pour le paiement en ligne.

Pour les nouvelles familles, adresser une demande par mail à la mairie (mairie@camblanes-et-meynac.fr) afin d'obtenir l'identifiant et le mot de passe.

Des informations peuvent être données sur la page d'accueil du site de la mairie, pensez à les lire.

Si vous avez oublié votre mot de passe, vous pouvez cliquer sur « **Le retrouver** » en bas de page. Deux possibilités pour le retrouver :

- Vous avez saisi une question/réponse sur votre profil, répondez à la question, votre mot de passe sera affiché.
- Vous avez saisi une adresse Mail dans votre profil, saisissez-la, un mail vous sera envoyé avec le mot de passe.
- Si vous n'avez renseigné aucune de ces informations dans votre profil, vous ne pourrez pas récupérer votre mot de passe depuis le site. Adresser un mail à la mairie de Camblanes et Meynac.

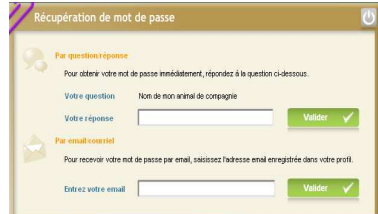

# Pour se déconnecter

A droite de ce bouton, votre nom et prénom sont affichés. Sont également affichés :

- La structure que vous consultez. Si plusieurs structures (Camblanes et Meynac ou Latresne) sont présentes sur le site, il suffit de cliquer sur le menu déroulant pour changer de structure.
- La date de dernière mise à jour du site.

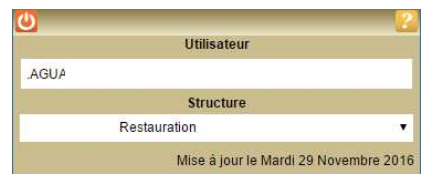

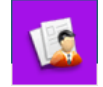

Votre Profil : Modifier son mot de passe, adresse mail, question/réponse :

 $\Omega$ Rê

 $\overline{c}$ 

 $C<sub>0</sub>$ 

Après vous être authentifié, vous pouvez modifier votre mot de passe et renseigner votre adresse mail en cliquant sur **K** « **Profil** », puis sur  $\begin{array}{|c|c|c|c|c|c|}\n\hline\n\text{Modifier} & \text{S} \\
\hline\n\end{array}$  Sur cette page vous pouvez :

- Modifier votre mot de passe
- Renseigner ou modifier votre adresse Mail. Il est important de la renseigner si vous effectuez des réservations afin de pouvoir recevoir un compte-rendu de vos réservations. Renseigner une question/réponse qui vous permettra de retrouver immédiatement votre mot de passe (Cf. **Comment s'authentifier**).
- **IMPORTANT** : ces nouvelles informations ne seront prises en compte qu'à partir du lendemain.

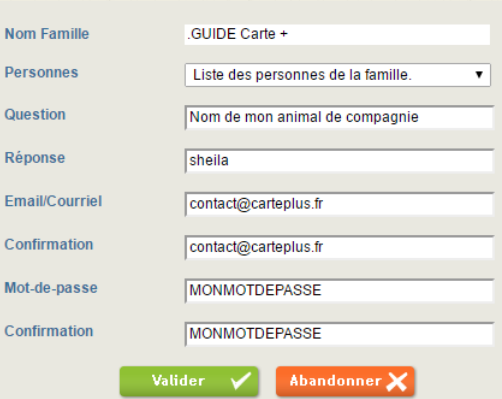

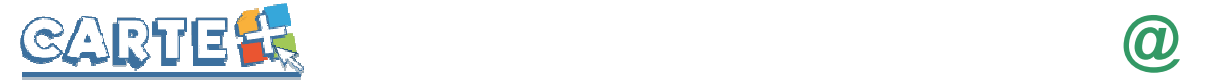

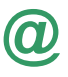

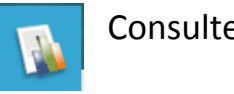

# Consulter les historiques :

Vous pouvez consulter, imprimer et exporter l'historique de vos consommations et de vos règlements sur le mois en cours et le mois précédent.

Cliquer sur « **Historiques** », l'historique de vos consommations est affiché. Utiliser les flèches pour passer d'un mois à l'autre.

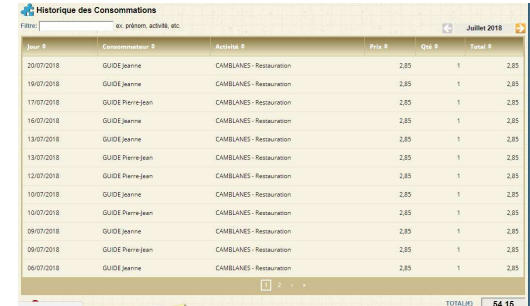

Cliquer sur **Histo.règits**  $\infty$  pour consulter, imprimer ou exporter vos règlements.

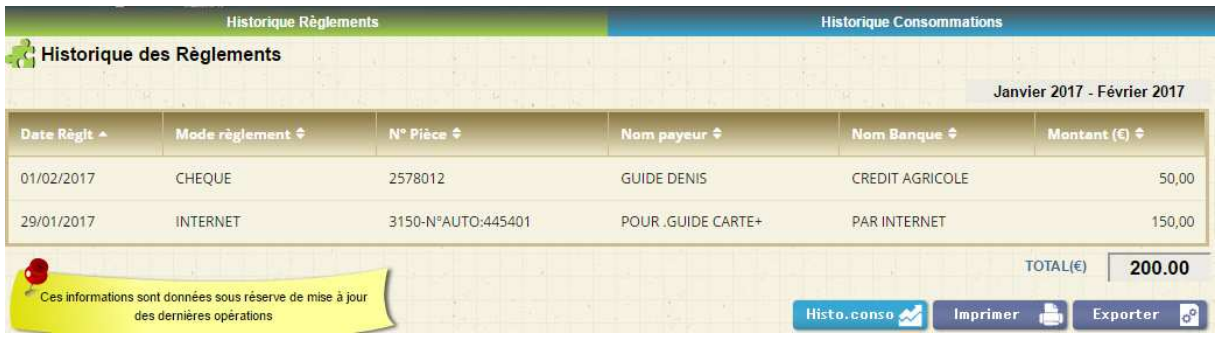

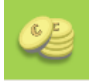

### Consulter votre solde et payer :

Vous pouvez consulter le solde de votre compte et éventuellement effectuer un paiement sécurisé par carte bancaire.

Cliquer sur « **Soldes et Paiements** ». Le solde de votre compte est affiché, avec le détail par porte-monnaie.

| Calculez vos réservations jusqu'au<br>Type de réservations | Confirmées <del>V</del> En attente |               |                              |
|------------------------------------------------------------|------------------------------------|---------------|------------------------------|
| Porte-monnaie *                                            | Solde $\approx$                    | Coût estimé * | Nouveau solde $\hat{=}$      |
| CAMBLANES - Restauration                                   | $-54.15$                           | 0.00          | $-54.15$                     |
| Montant dù<br>54.15€                                       | Montant des réservations           | 0.00€         | Solde estimé<br>$-54.15 \in$ |

- La colonne **Coût estimé** et le **Montant des réservations** seront toujours à zéro pour l'activité « repas » pour laquelle vous recevez une facture.
- La colonne **Solde** correspond aux montants des factures à régler.
- Si vous souhaitez connaître le montant de vos réservations, il faut l'imprimer depuis l'onglet de la gestion des réservations  $26 \angle$

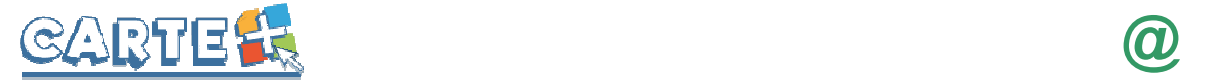

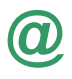

Pour payer, cliquer sur le bouton Paiement CB

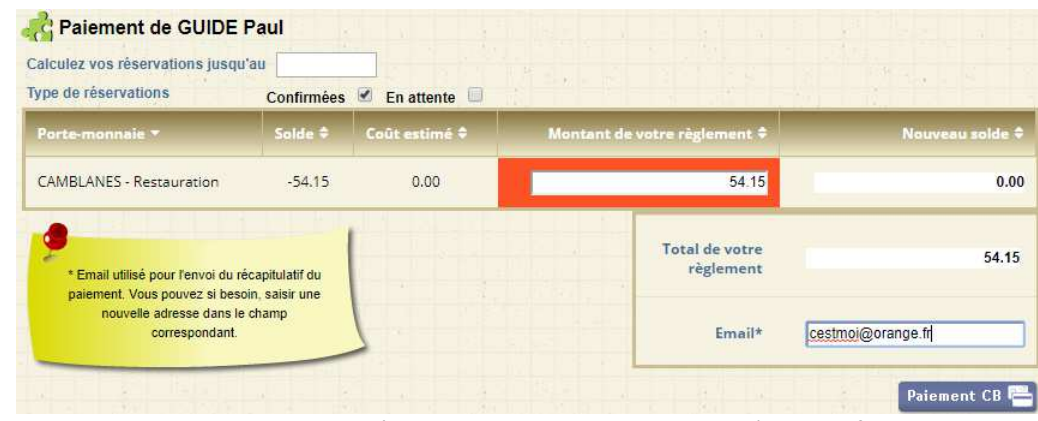

- Dans la colonne « **Solde** » est calculé le montant de votre solde actuel (en positif si votre solde est créditeur, en négatif sinon)
- La colonne **Coût estimé** sera toujours à zéro pour l'activité « repas » pour laquelle vous recevez une facture.
- Si votre solde est débiteur, le montant du règlement que vous devez effectuer est affiché dans la colonne « **Montant de votre règlement** » : vous pouvez le modifier si vous souhaitez régler un montant différent afin d'alimenter votre compte par avance.
- Si votre **Email** n'est pas renseigné, renseignez-le.
- Cliquer sur le bouton <sup>Paiement CB</sup> vous êtes alors redirigé vers le site de paiement sécurisé où vous devez rentrer les informations nécessaires à votre paiement.
- Une fois votre paiement effectué, vous pourrez le voir dans la page des « **historique de vos règlements** ».

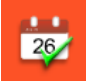

### Réserver vos repas :

Plusieurs méthodes pour effectuer vos réservations sont possibles et décrites ci-après :

- Réserver l'activité « repas » sur plusieurs jours,
- Copier les réservations que vous venez de faire sur un autre enfant.

*IMPORTANT : Vos réservations ne sont pas validées dès que vous cliquez sur un jour, il faut que vous validiez une 1 ère fois pour afficher le récapitulatif de vos réservations afin que vous puissiez contrôler, puis que vous validiez à nouveau après avoir contrôlé le récapitulatif de vos demandes.*

- - Cliquer sur **l'anne de l'alterne de l'icône réservation.**
- Sélectionner l'enfant concerné par la réservation.
- Le bouton **permet de consulter vos** réservations.

#### **Vous souhaitez réserver vos repas :**

- Sélectionner l'activité « repas » que vous souhaitez réserver.
- Le calendrier est affiché (Cf. paragraphe Code Couleur lorsque vous avez sélectionné l'activité « repas » (ciaprès).
- Des outils de validation rapides sont accessibles
	- o Sélection / annulation d'une semaine complète en cliquant sur la flèche à gauche de la semaine

: si le 1<sup>er</sup> jour réservable de la semaine n'est pas réservé, tous les jours seront réservés, s'il est déjà réservé, tous les jours seront annulés.

o Sélection / annulation de tous les lundis, mardis, ... du mois en cliquant sur la flèche sous le jour de la semaine : si le  $1<sup>er</sup>$  jour réservable n'est pas réservé, tous les jours seront réservés, s'il est déjà réservé, tous les jours seront annulés.

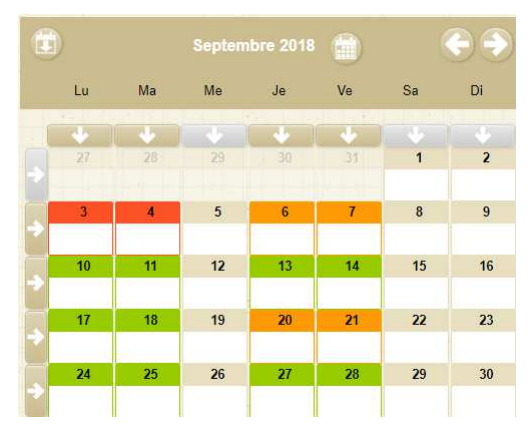

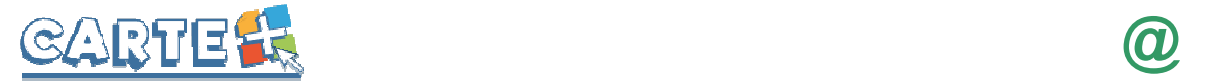

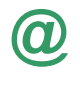

- o Sélection / annulation de tous les jours du mois en cliquant sur l'icône de la droite du mois : si le 1<sup>er</sup> jour réservable du mois n'est pas réservé, tous les jours seront réservés, s'il est déjà réservé, tous les jours seront annulés.
- Vous pouvez également cliquer sur les jours que vous souhaitez réserver (ils passent à l'orange) ou sur les jours que vous souhaitez supprimer (ils passent au vert).
- Cliquer sur **Valider V** pour afficher le récapitulatif de vos demandes (Cf. paragraphe Valider vos réservations ci-après). **IMPORTANT : vos réservations ne seront toujours pas enregistrées tant que vous n'aurez pas valider votre récapitulatif.**

Réservations

Les nouvelles

Pour l'activité

Sur la période du 03/09/2018

GUIDE Pierre-Jea

Restauration Scolaire

31/10/2018

 $au$ 

- $C$ liquer sur **Annuler**  $\boldsymbol{\times}$  pour annuler toutes les opérations que vous venez de faire.
- **Vous pouvez recopier les réservations que vous venez d'effectuer** sur un autre enfant :
	- o Sélectionner sur cet écran l'enfant et l'activité « repas » pour lesquels vous voulez recopier les réservations,
	- o Cliquer sur l'icône (en haut à gauche du calendrier),

- o Sur l'écran ci-contre, sélectionner l'enfant, l'activité « repas » et la période pour lesquels vous venez de faire des réservations et que vous souhaitez recopier,
- **O** Cliquer sur **Valider**

#### **Valider réellement vos réservations :**

- Après avoir validé vos réservations à l'étape précédente, le récapitulatif est affiché.
- **IMPORTANT:** tant que vous n'avez pas cliqué sur le bouton vos réservations ne sont pas prises en compte.
- Le récapitulatif présente un  $1<sup>er</sup>$  tableau sur lequel sont affichées vos réservations, et s'il y a lieu un  $2^{eme}$  tableau présentant vos annulations.
- $-$  Cliquer sur le bouton  $\overline{a}$  valider  $\overline{b}$  pour valider vos réservations/annulations.
- Si vous souhaitez abandonner complétement les demandes que vous venez de faire, cliquer sur le bouton Abandonner X
- Si vous avez renseigné votre adresse Mail, un compte-rendu du traitement de vos réservations vous sera envoyé par mail le lendemain.

#### **Consulter vos réservations :**

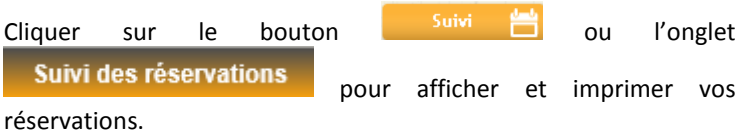

L'état de vos réservations est précisé. Les réservations que vous venez de faire seront dans l'état « **Non Transmis** », elles seront transmises dans la nuit et vous pourrez consulter le lendemain leur état définitif. L'état *Non Transmis* ne signifie pas que votre réservation n'est pas acceptée, mais simplement qu'elle n'a pas encore été transmise.

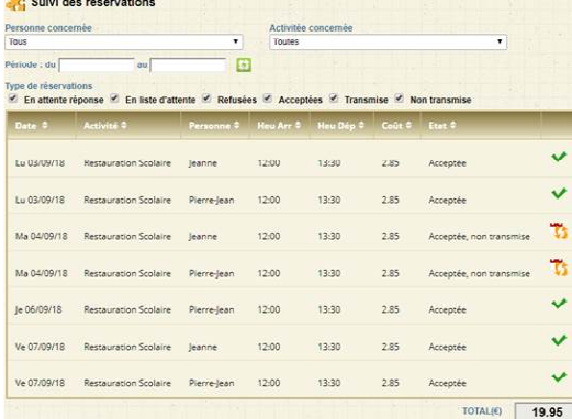

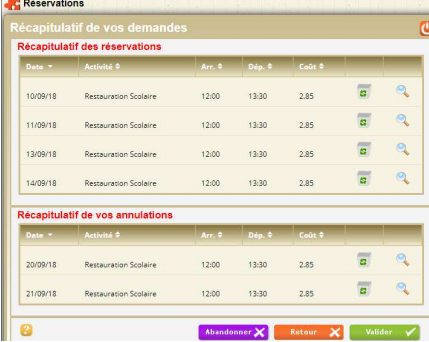

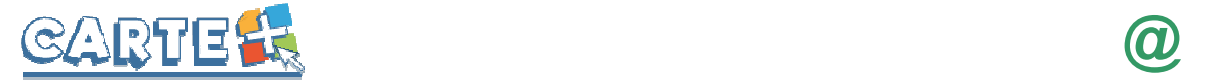

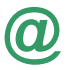

## **Exemple de mail reçu :**

#### M. DUPONT Jean-Paul

Veuillez trouver ci-dessous un compte rendu des modifications apportées à vos demandes de réservation sur la structure : Mairie de Camblanes-et-Meynac. 14 mouvements sur vos demandes de réservations ont été reçus, dont : - 11 nouvelles demandes de réservation - 3 demandes d'annulation \*\*\*\*\*\*\*\*\*\*\*\*\*\*\*\*\* RESERVATIONS ACCEPTEES \*\*\*\*\*\*\*\*\*\*\*\*\*\*\*\*\* --> Activité : Restauration Scolaire : DUPONT Paolo : mar. 09/05, mer. 10/05, jeu. 11/05, ven. 12/05, lun. 15/05, mar. 16/05, mer. 17/05, jeu. 18/05, ven. 19/05 \*\*\*\*\*\*\*\*\*\*\*\*\*\*\*\*\* RESERVATIONS ANNULEES \*\*\*\*\*\*\*\*\*\*\*\*\*\*\*\*\* --> Activité : Restauration Scolaire : DUPONT Paolo : ven. 05/05 Vous pouvez consulter l'état de vos réservations sur notre site Internet.

#### **Code Couleur :**

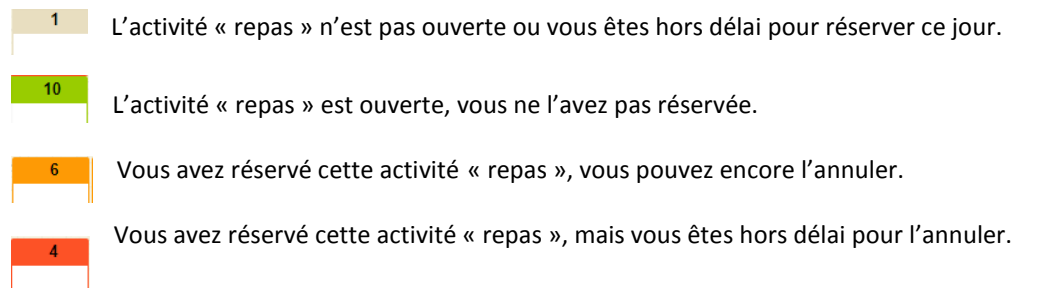

En cas de besoin vous pouvez contacter les services administratifs de la Mairie qui vous accompagneront dans la saisie au 05.57.97.16.90.